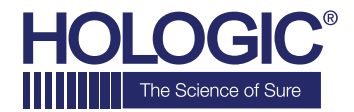

# Faxitron<sup>"</sup> Path **Specimen Radiography System**

## **SCHNELLSTARTANLEITUNG**

## **1. EINSCHALTEN**

- Stellen Sie sicher, dass der Netzschalter auf der Rückseite des Faxitron Path-Schranks auf die Position **..on**" (ein) gestellt ist
- Drehen Sie den **Schlüssel** auf der Vorderseite des Faxitron Path-Schranks auf **on** (ein)
- Schalten Sie Computer und Monitor **ein**

### **2. SOFTWARE STARTEN**

- Stellen Sie sicher, dass sich nichts in der Faxitron Path-Röntgenkammer befindet
- Doppelklicken Sie auf das Symbol **Faxitron Path** in der Mitte des Desktops

## **3. KALIBRIEREN**

• Nach dem Einloggen werden Sie aufgefordert, die Kalibrierung durchzuführen. Drücken Sie die Taste **"Calibrate"** (Kalibrieren), um fortzufahren

#### **4. PATIENTENDATEN**

- Starten Sie das Verfahren
- Treffen Sie in der Arbeitsliste eine Auswahl
- Suchen Sie nach dem Namen des Patienten und klicken Sie doppelt darauf
- Füllen Sie alle fehlenden Pflichtfelder wie z. B. Lateralität aus
- Annehmen

## **5. RÖNTGENAUFNAHME**

- Legen Sie die Probe(n) in die Faxitron Path-Röntgenkammer – verwenden Sie bei Bedarf das Vergrößerungstablett
- Drücken Sie die grüne Taste **x-ray** (Röntgenaufnahme) zum Aktivieren der Röntgenstrahlen – das Bild erscheint nach wenigen Sekunden

#### **6. BILDMANIPULATION**

- Halten Sie die **linke Maustaste** gedrückt und ziehen Sie die Maus, um Helligkeit und Kontrast für die Fensterungsfunktion zu ändern
- **Passen Sie den Zoom an**, um das Bild zur Ansicht zu vergrößern

## **7. SPEICHERUNG IN PACS**

• Wählen Sie die Taste **PACS Store** (PACS-Speicher) auf der linken Seite des Bildschirms aus

## **8. DRUCKEN**

• Wählen Sie die Taste **PACS Print** (PACS-Druck) auf der linken Seite des Bildschirms aus

## **9. HERUNTERFAHREN**

- Wählen Sie die Taste **System Shutdown** (System herunterfahren) auf der linken Seite aus und klicken Sie dann auf OK
- Drehen Sie den Schlüssel am Faxitron Path-Schrank auf **off** (aus)

## **www.faxitron.com/support | servicedept-faxitron@hologic.com | + 1 520.399.8139**

#### *Faxitron Path-System, auch bekannt als PathVision™-System.*

5081-4001-800 Rev. 021 (08.2019) Hologic Inc. ©2019 Alle Rechte vorbehalten. Hologic, CoreVision, Faxitron und The Science of Sure sind Marken und/oder eingetragene Marken von Hologic, Inc. und/oder deren Tochtergesellschaften in den USA und/oder anderen Ländern. Diese Informationen richten sich an medizinische Fachkräfte in den USA und anderen Märkten und sind nicht als Produktverkaufsangebote<br>oder Werbung gedacht, w